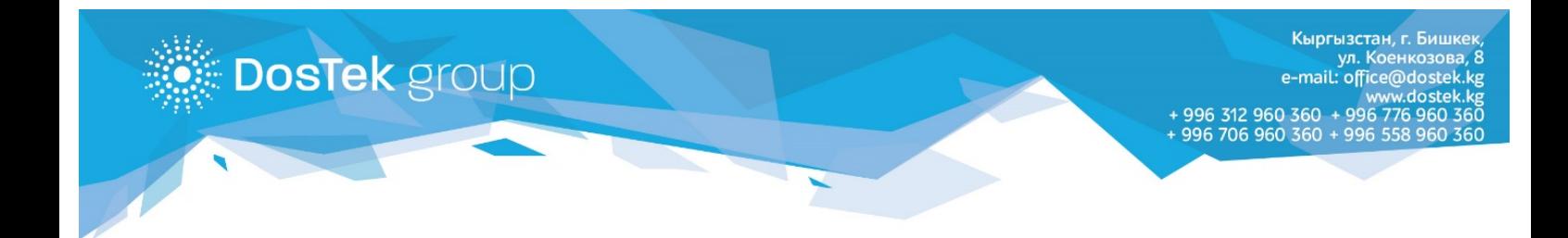

# *ОНЛАЙН КАТТАЛУУДА БУЙРУТМА ТОЛТУРУУ БОЮНЧА КОЛДОНМО*

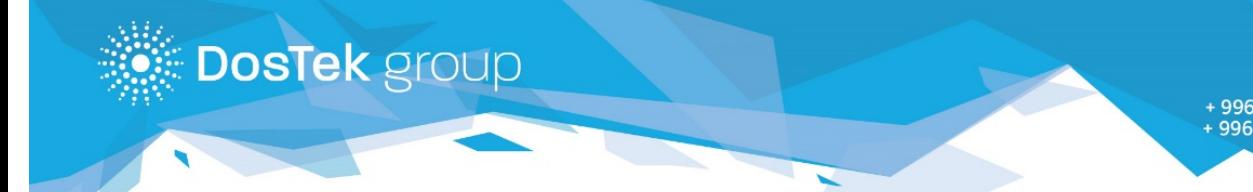

Эгер «DosTek Group» компаниясынын кардары болгуңуз келип, бирок биздин кеңседен катталууга мүмкүнчүлүгүңүз болбосо, биздин адистер атайын Сиздер үчүн иштеп чыккан онлайн катталуу ыкмасын сунуштайбыз. Онлайн катталуу баракчасына биздин [сайтыбыздын](http://dostek.kg/?&lang=kg) Башкы бетинен Онлайн катталуу баскычын басып, өтсөңүз болот.

# **Көңүл буруңуз!**

1. **Онлайн катталуу** ыкмасы менен, буга чейин онлайн же кеңседе каттоодон өтпөгөн, учурда жана буга чейин СОчИ системасын колдонбогон компаниялар гана катталса болот. Келишимди кайра түзүп, реквизиттерди алмаштыруу, электрондук колтамганы жаңыртуу жана башка каттоо иштери боюнча компаниянын кеңсесине керектелүүчү документтер менен келүү зарыл (документтердин тизмеси менен [бул жерден](http://dostek.kg/?page=docs) таанышууга болот).

2. Биринчи жолу катталып жаткан колдонуучу, каттоо процедурасын аяктаган соң, Буйрутмасынын абалын [«Проверка статуса»](https://reg.dostek.kg/#!/status) бөлүмүнөн көзөмөлдөсө болот.

3. Биринчи жолу катталып жаткан колдонуучу, каттоо процедурасын аяктап, бирок анын Буйрутмасы четке кагылса (№1-Тиркемени караңыздар), четке кагуу себебинде көрсөтүлгөн каталарды оңдоп, катталуудан кайра өтсө болот.

### **Колдонуучулук макулдашуу**

**DosTek** group

Катталуунун биринчи бөлүмүндө, колдонуучу негизги документтер жана компаниянын тарифтери, көрсөтүлүүчү кызматтар жана Күбөлөндүрүүчү борбордун регламенти менен таанышуусу зарыл. Андан тышкары, Буйрутмага тиркелүүчү документтерге коюлган талаптар баяндалган.

Бул бөлүмдө колдонуучу документтер жана макулдашуу менен таанышып,тийиштүү чечим чыгарышы керек:

- *Тааныштым жана макулмун* эгер колдонуучу документтер, тарифтер жана макулдашуунун шарттары менен макул болсо, анда макулдашуунун аягында «Тааныштым жана макулмун» («Согласен») баскычын басып, кийинки бетке өтөт;
- *Тааныштым жана макул эмесмин* эгер колдонуучу документтер, тарифтер жана макулдашуунун шарттарынын кээ бир жерлери менен макул эмес болсо, анда катталууну токтотуп («Согласен» баскычын баспайт), катталууну компаниянын кеңсесинен өтүүгө болот (дарек: Бишкек ш, Коенкозов к.8) же биз менен байланышып, суроолорун берсе болот. Телефондор: +996312960360, +996706960360, +996776960360, +996558960360, электрондук почта: [office@dostek.kg](mailto:office@dostek.kg)

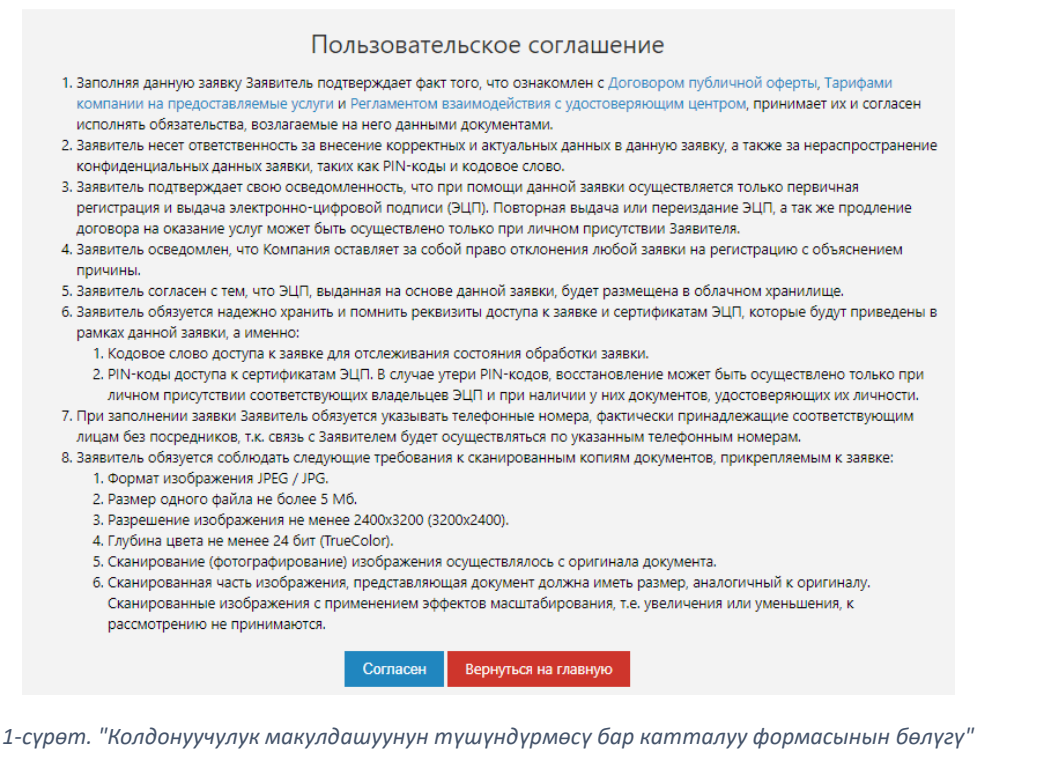

Кыргызстан, г. Бишкек ул. Коенкозова mail: office@dostel w dostel www.dost<br>960 976 996 + 996 960 978 960 996 706 960 360

Кийинки кадамда уюмдун **ИННин (салык төлөөчүнүн идентификациялык номерин)** жазуу керек - уюм юридикалык жак катары катталган учурларда. Эгер ИП/ЧП катары катталса, жетекчинин **ПИНин (персоналдык идентификациялык номерин)** жазуу керек. ИНН жана ПИН - 14 сандар турат. Эгер колдонуучу биринчи жолу катталып жатса жана ИНН/ПИНди туура жазса, катталуунун кийинки кадамына өтө алат.

**DosTek** group

• Эгер колдонуучу жазган сандар 14кө жетпесе, ката жөнүндөгү билдирүү чыгат:

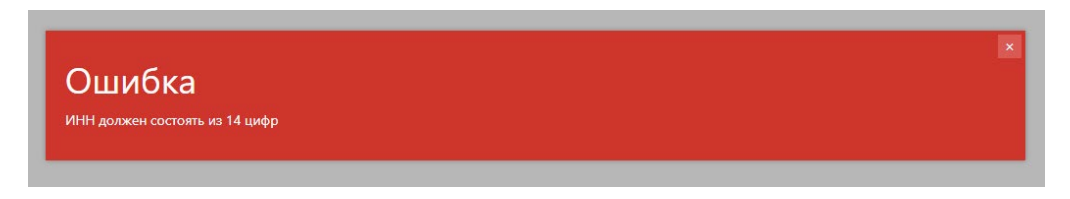

*2-сүрөт "Ката жөнүндөгү билдирүү – ИНН/ПИН туура эмес жазылганда чыгат"*

• Эгер жазылган ИНН буга чейин онлайн катталуудан өтсө, анда буйрутмада көрсөтүлгөн берилмелер жана тиркелген документтер учурда текшерүүдөн өтүүдө. Катталуу терезесинде тийиштүү билдирүү көрсөтүлөт. Мындай учурда, колдонуучу буйрутмасынын макамын текшерүү үчүн «Проверка статуса» бөлүмүнө өтүүсү керек. Кайрадан онлайн катталуу, колдонуучунун биринчи буйрутмасы четке кагылганда гана жеткиликтүү болушу мүмкүн.

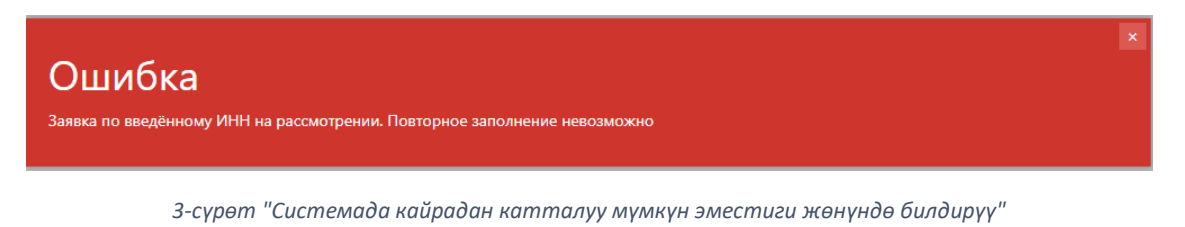

• Эгер ИНН буга чейин биздин компанияда катталса, онлайн катталуу мүмкүн эмес. Мындай учурда колдонуучу төмөнкү билдирүүнү көрөт:

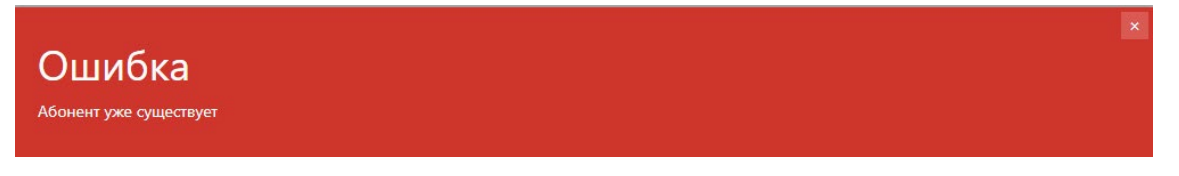

*4-сүрөт "Катталган кардарлар үчүн кайталап катталуу мүмкүн эместиги жөнүндө билдирүү"*

Эгер колдонуучунун кандайдыр-бир берилмелери өзгөрүлсө (уюмдун, жетекчинин же бухгалтердин берилмелери) же колдонуучу биздин кардар болуп, колтамгасынын мөөнөтү аяктап калса, компаниянын кеңсесине тийиштүү документтер менен келип, колтамганын мөөнөтүн узартып кетүүгө болот.

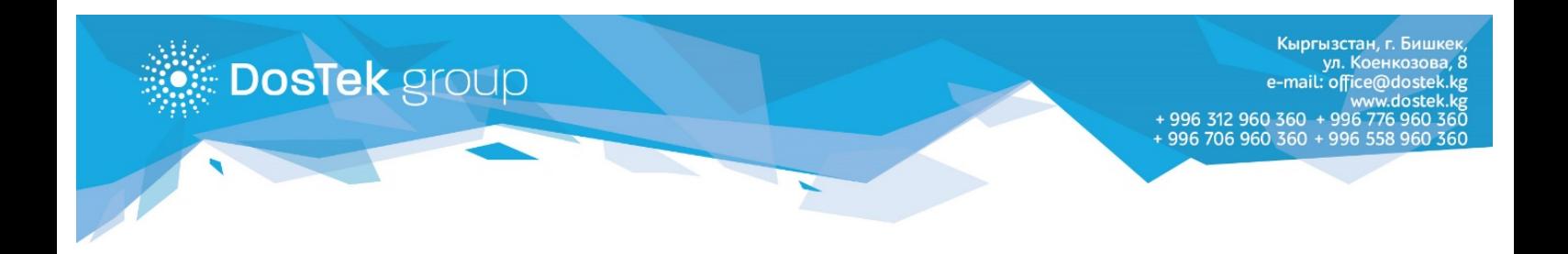

## **Негизги маалымат**

Сөзсүз түрдө толтурулуучу саптар «\*» белгиси менен белгиленет.

• *ОКПО*\* – ишканалардын жалпы классификатору 8 сандан туруп, сөзсүз жазылуучу берилмелерге кирет. Эгерде колдонуучу 8ден аз белги жазса, экранда тийиштүү билдирүү көрсөтүлөт:

| ОКПО<br>ОКПО должен состоять из 8 цифр | 1111111 |
|----------------------------------------|---------|
|                                        |         |

*5-сүрөт "Ката жөнүндө билдирүү – ОКПО белгилеринин саны туура келбегенде"*

• *СФ катталуу номери*\* – тийиштүү органга эсептешүү ведомостун тапшыруу үчүн керектелүүчү, 12 сандан турган берилме, Эгер берилме туура эмес жазылса, төмөнкү билдирүү экранга чыгат:

Регистрационный номер Социального Фонда Регистрационный номер СФ должен состоять из 12 цифо

*6-сүрөт "Ката жөнүндө билдирүү – СФ номери туура эмес киргизилгенде"*

12 цифр

• *Юстиция Министрлигинде катталган номер*\* – катталуу номерин сөзсүз түрдө ХХХХХХ-YYYY-ZZZ атайын көрсөтүлгөн шаблон боюнча киргизүү зарыл. Номерде сандар да, тамгалар да болушу мүмкүн, бирок тамгаларды аягында гана («-» (тире) белгисинен кийин) көрсөтүү керек (Үлгү: 111111-1111-ААА). Эгер номердин биринчи бөлүгүндө алты сандын ордуна беш сан гана болсо, номердин башында «0» (нөл) коюлат. Эгер колдонуучу номерди туура эмес терсе (шаблонго окшошпогон түрдө), ката жөнүндөгү тийиштүү билдирүү көрсөтүлөт:

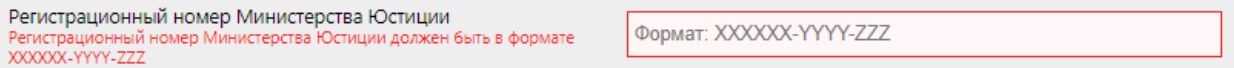

*7-сүрөт "Ката жөнүндө билдирүү – катталуу номерин туура эмес киргизгенде"*

• *Уюмдун аталышы*\* – эгер ИНН туура жазылып, Кыргыз Республикасынын аймагында берилген болсо, компаниянын аталышы Мамлекеттик салык кызматынын базасынан автоматтык түрдө жүктөлөт. Компаниянын аталышын жазуучу сапты өз алдынча толтурса да болот (мындай учурда, жазылуучу маалыматтын тууралыгына колдонуучу жоопкерчиликтүү).

Каттоодон өтүү учурунда, салык кызматынын сервистери жеткиликсиз болуп, ИНН боюнча компаниянын аталышын көрсөтүү иштебеши мүмкүн. Мындай учурда, аталышты өз алдынча жазса болот. Буйрутманы текшерүү учурунда операторлор жазылган берилмелерди салык кызматынын берилмелери менен салыштырат.

• *Негизги ишмердүүлүктүн түрү*\* - жогорку сапка 6 сандан турган ГКЭД (Экономикалык Ишмердүүлүктүн Мамлекеттик Классификатору) жазуу керек. Аны ХХ.ХХ.ХХ шаблону менен толтуруу керек. ГКЭДд[и Юстиция Министерлигинин сайтынан](https://register.minjust.gov.kg/register/SearchAction.seam) же Статкомитетинин берилмелеринен алса болот.

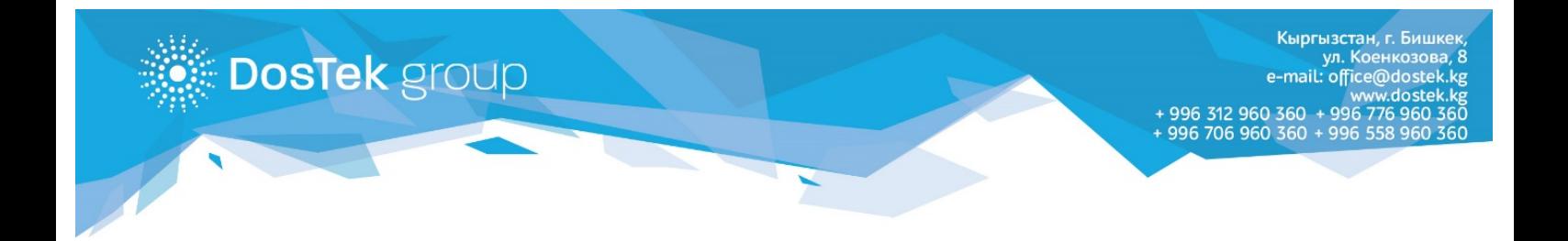

Эгер берилме шаблонго туура келбесе, колдонуучу төмөнкү билдирүүнү көрөт:

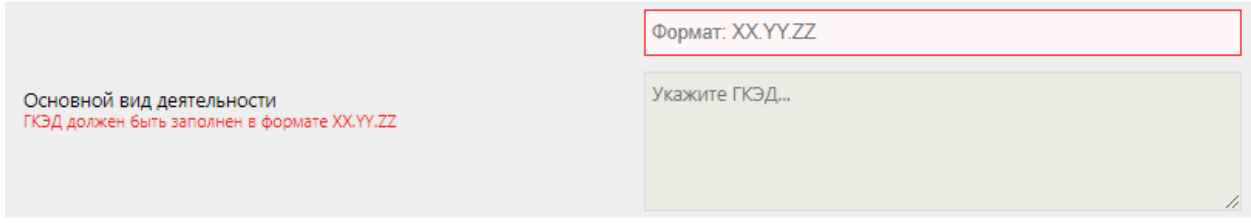

*8-сүрөт "Ката жөнүндө билдирүү – ГКЭД туура эмес киргизилгенде"*

Эгер ГКЭД Статкомитеттин базасынан табылса, төмөнкү сапта ишмердүүлүк түрүнүн аталышы пайда болот.

• *Менчиктин формасы*\* – колдонуучунун ыңгайына тизме катары берилген. Андыктан колдонуучу ылайыктуу пункту тандап алса болот. Эгер параметр тандалбаса, ката жөнүндө тийиштүү билдирүү көрсөтүлөт:

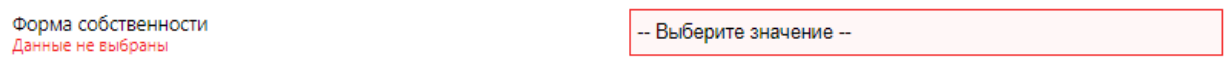

*9-сүрөт "Ката жөнүндө билдирүү – менчик формасы көрсөтүлгөн эмес"*

• *Уюштуруу-укуктук формасы*\* – бул параметрди көрсөтүү үчүн, берилген тизмеден тийиштүү пунктту тандоо керек. Эгер параметр тандалбаса, экранда эскертүүчү билдирүү көрсөтүлөт:

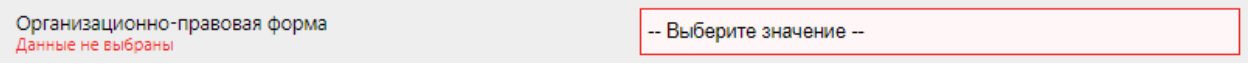

*10-сүрөт "Ката жөнүндө билдирүү – уюштуруу-укуктук формасы көрсөтүлгөн эмес"*

• *Граждандык-укуктук статус*<sup>\*</sup> – берилген тизмеден тийиштүү статусту тандоо гана зарыл. Эгер кодонуучу бул кадамды өткөрүп жиберсе, компьютердин экранында ката жөнүндөгү билдирүү көрүнөт:

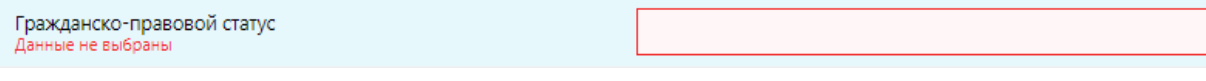

*11-сүрөт "Компаниянын граждандык-укуктук статусу көрсөтүлгөн эмес"*

• *Капиталда катышуу формасы*\* – бул жерде колдонуучу компаниянын капиталын түзүүдө, кандай формада катышуу болгонун көрсөтүшү керек. Даярдалган тизмеден тандап алуу зарыл. бул параметр сөзсүз болуп эсептелет жана толтурулбай калса, төмөнкү билдирүү көрсөтүлөт.

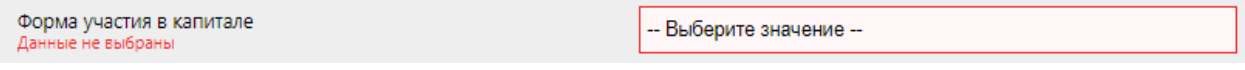

*12-сүрөт "Ката жөнүндө билдирүү – капиталга катышуу формасы көрсөтүлгөн эмес"*

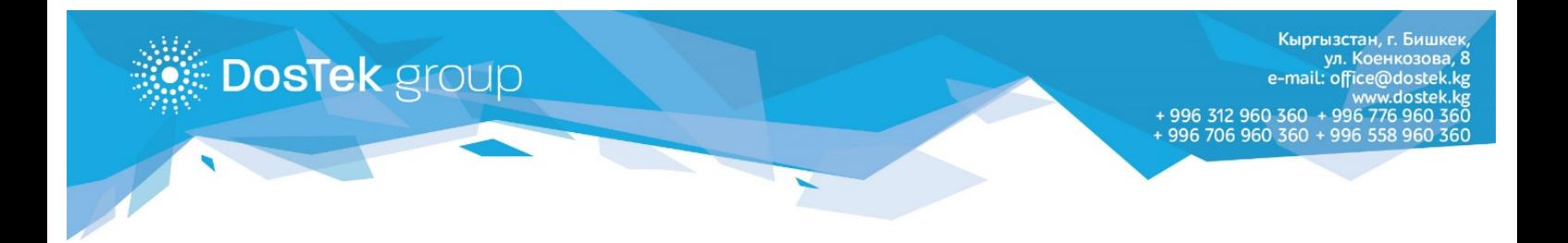

• *Башкаруу формасы*\* – бул сапта берилген тизмедеги пункттун бирөөн тандоо менен колдонуучу компаниянын башкаруу формасын көрсөтөт. Эгер тизмеден эч бир пункт тандалбаса, тийиштүү билдирүү пайда болот, анткени параметр сөзсүз көрсөтүлүшү керек.

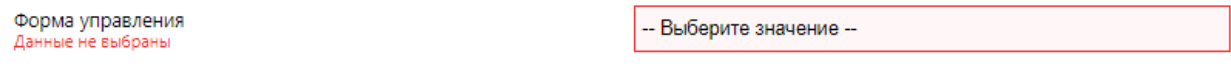

*13-сүрөт "Ката жөнүндө билдирүү – компаниянын башкаруу формасы көрсөтүлгөн эмес"*

• *Электрондук почтанын дареги*\* – бул сап сөзсүз толтурулушу керек, анткени берилме отчеттор менен бирге жөнөтүлөт. E-mail - электрондук почтанын дарегин төмөнкү ирээтте толтуруу керек: ящиктин аты@домендин аты, мисалы: [office@dostek.kg](mailto:office@dostek.kg) Эгер колдонуучу сапты туура толтурбаса, ката жөнүндө билдирүү көрсөтүлөт:

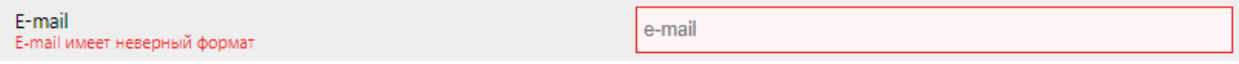

*14-сүрөт "Электрондук почтанын дарегин жазууда ката кетирилген"*

## **Банк реквизиттери**

Банкта эсеби жок умюдар үчүн гана бул бөлүкту толтурбаса болот. Мындай учурда колдонуучу бөлүктү бош калтырып, кийинкиге өтүүгө мүмкүнчүлүгү бар.

Эгер уюмдун банктык эсеби бар болсо, колдонуучу төмөнкү берилмелерди көрсөтүүсү керек:

• *БИК* – банктык идентификациялоочу код 6 сандан туруп, сөзсүз толтурулуусу керек (бул код боюнча эсеп ачылган банк аныкталат), эгер сап толтурулбаса, ката жөнүндө билдирүү көрүнөт:

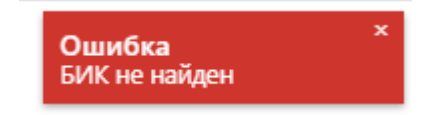

*15-сүрөт "Ката жөнүндө билдирүү – БИК көрсөтүлгөн эмес"*

• *Банктын аталышы* – эгер толтурулган БИК Кыргыз Республикасынын банктарына тиешелүү болуп, туура жазылса, «Наименование банка» сабы, төмөндө көрсөтүлгөндөй, автоматтык түрдө толтурулат:

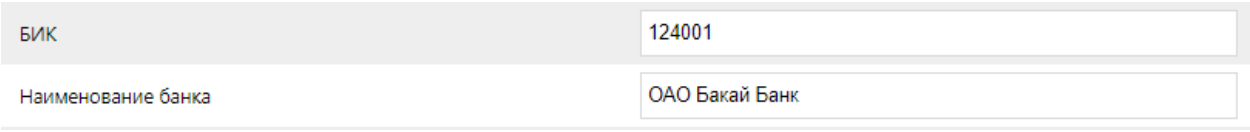

*16-сүрөт "«Наименование банка» сабынын автоматтык толтурулушу"*

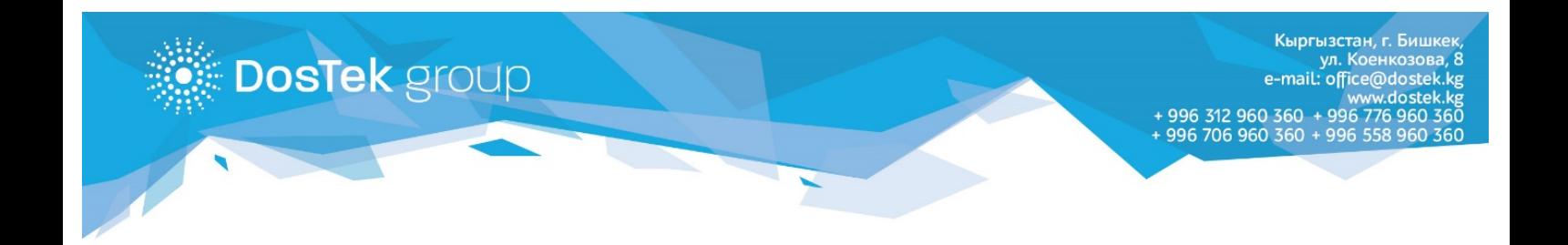

• *Эсептешүү эсеби* – бул сап сөзсүз толтутурулуп, 16 сандан турушу керек. Эгер сап туура эмес толтурулуп же бош калтырылса, билдирүүсу көрсөтүлөт:

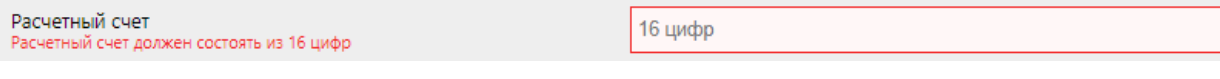

*17-сүрөт "Эсептөө эсеби туура эмес толтурулган"*

## **Юридикалык дарек**

• *Почта индекси*\* – бул жерде колдонуучу компаниясына тиешелүү болгон, 6 сандар турган, почта бөлүмүнүн индексин көрсөтүшү керек. Эгер индекс туура эмес толтурулса (алты сандан кем болсо), ката жөнүндөгү билдирүү чыгат:

*18-сүрот "Почта бөлүмүнүн индексин туура эмес толтурууда"*

• *Жайгашкан жери*\* - маалыматты ыңгайлуу толтуруу үчүн сапта тизме каралган, андан керектүүсүн тандап алуу керек. Жайгашуу жери кийинки тартипте тандалат: Область => Район => Жайгашкан жери

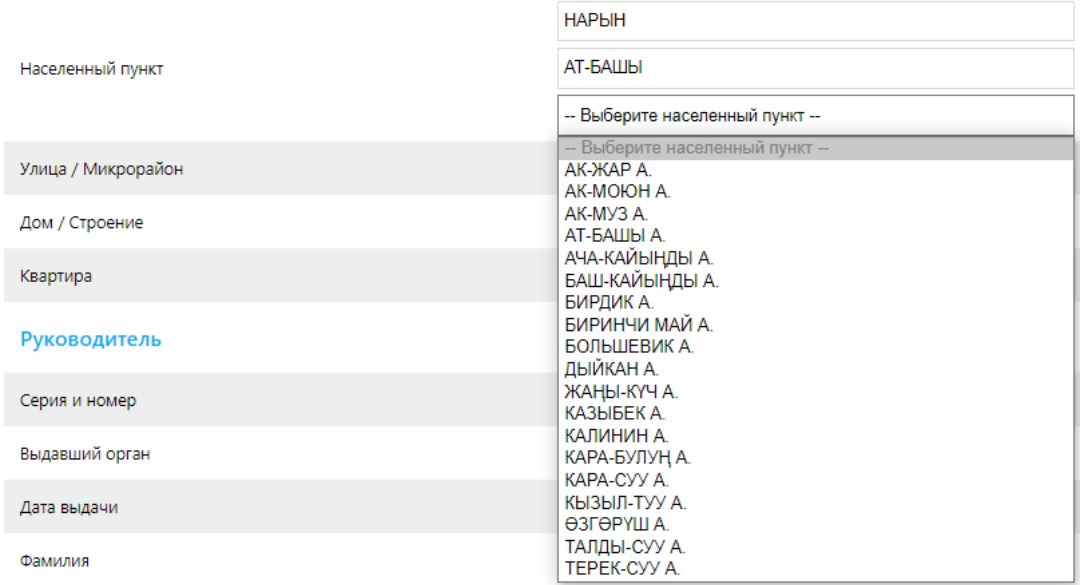

*19-сүрөт "Ката жөнүндө билдирүу - «Населенный пункт» сабынан тандалуучу жерлер"*

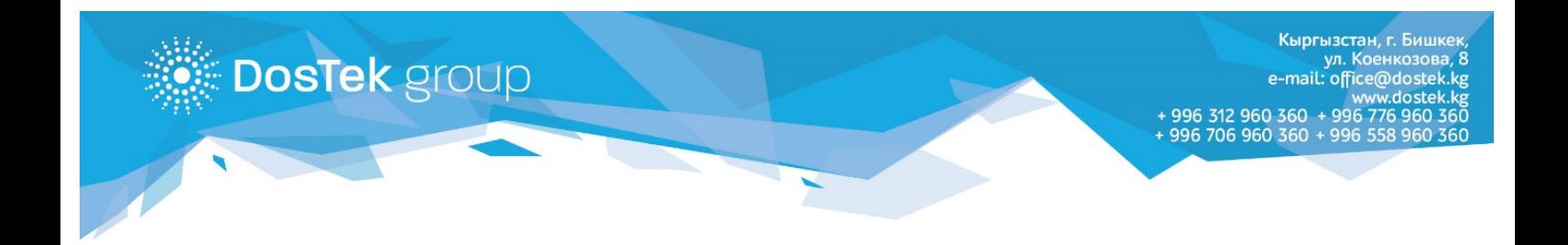

• *Көчө/Кичирайон*\* – бул сапты колдонуучу өз алдынча, катталуу берилмелерине ылайык, толтурат. Эгер сап толтурулбай калса, ката жөнүндөгү билдирүү көрсөтүлөт:

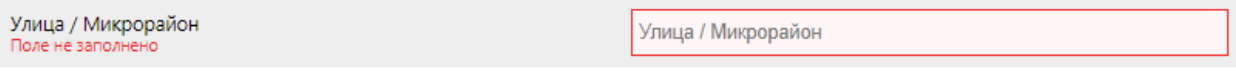

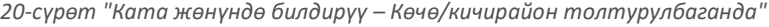

• *Үй/Имарат*\* – юридикалык даректин сөзсүз толтурулуучу саптарынын акыркысы болуп, үйдүн номери эсептелет. Эгер колдонуучу тийиштүү берилмени жазбаса, ката жөнүндөгү билдирүү көрсөтүлөт:

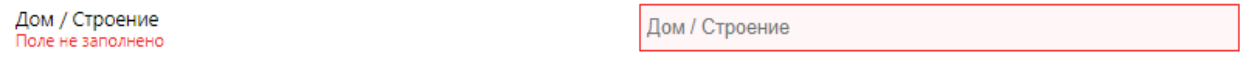

- *21-сүрөт "Ката жөнүндө билдирүү – үйдүн номери көрсөтүлгөн эмес"*
- *Батир*  бул сап батирдин же кеңсенин номери бар болгон жагдайда толтурулат.

## **Жайгашкан дарек**

Эгер жайгашкан дарек компаниянын юридикалык дареги менен дал келсе, «Юридикалык менен дал келет» (Совпадает с юридическим) жазуусун белгилөө зарыл. Система жогоруда киргизилген юридикалык даректин берилмелерин толугу менен жайгашкан дарекке көчүрөт. Мындай учурда, жайгашкан даректин саптары боз түскө боелуп, толтурууга мүмкүн болбой калат:

Фактический адрес ( • Совпадает с юридическим)

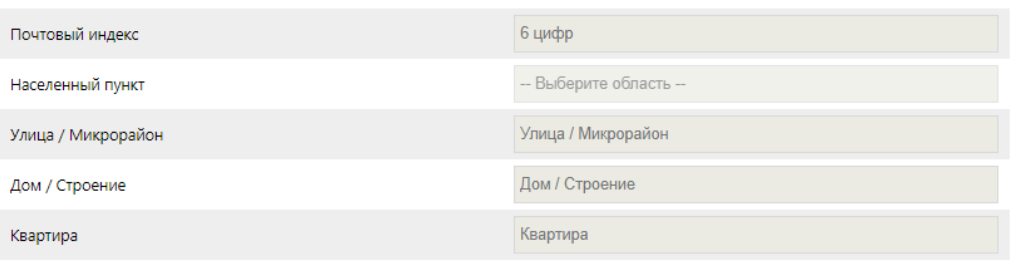

*22-сүрөт "«Совпадает с юридическим» жазуусу белгиленгенде, жайгашкан даректи толтуруу жабылат"*

Эгер жайгашкан дарек юридикалыктан айырмаланса, берилмелерди жогоруда көрсөтүлгөн талаптарга жараша толтуруу керек (клавиатура аркылуу).

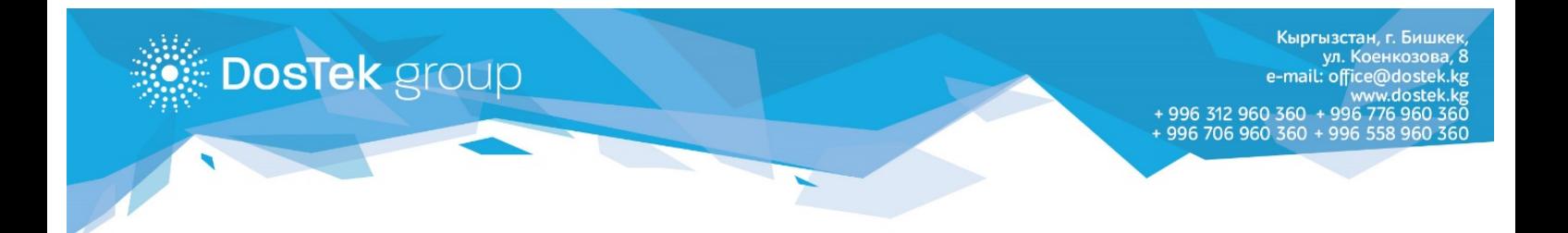

## **Жетекчинин берилмелери**

Компаниянын жетекчисин же анын милдетин аткаруучу адамды каттоо үчүн кийинки берилмелерди көрсөтүү керек:

• *Паспорттун сериясы жана номери*\* - бул сапка паспортто көрсөтүлгөн серия (баш тамга менен) латын тамгалары менен жазылат. Каталарды азайтуу үчүн система кичинекей тамгаларды баш тамгага автоматтык түрдө которот. Паспорттун номери сан менен гана паспортто көрсөтүлгөндөй жазылат. Эгер сап бош бойдон калтырылса, ката жөнүндө билдирүүсү көрсөтүлөт:

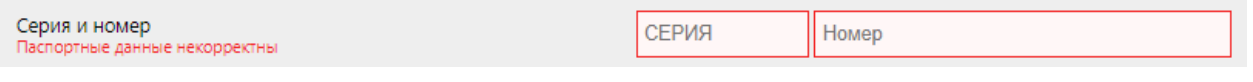

*23-сүрөт "Ката жөнүндө билдирүү – паспорттун сериясы жана номери көрсөтүлгөн эмес"*

• *Паспорт берген орган*\* – паспорттун берилмелеринин негизинде, паспорт берилген органдын аталышын киргизүү зарыл. Эгер берилме көрсөтүлбөсө, ката жөнүндө билдирүү көрсөтүлөт:

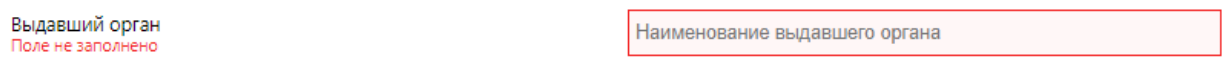

*24-сүрөт "Ката жөнүндө билдирүү – паспорт берген орган көрсөтүлгөн эмес"*

• *Паспорт берилген дата*\* – бул жерге паспорттун берилген датасын көрсөтүү керек. Дата кийинки форматта көрсөтүлөт: ДД.ММ.ГГГГ. Эгер сап толтурулбаса же туура эмес толтурулса, колдонуучу төмөндөгү билдирүунү көрөт:

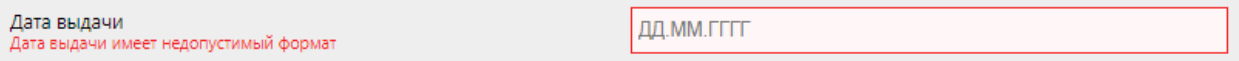

*25-сүрөт "Ката жөнүндө билдирүү – паспорттун берилген датасы көрсөтүлгөн эмес"*

• *Персоналдык идентификациялык номер*\* – бул жерге 14 сандан турган ПИНди жазуу керек. Эгер сап толтурулбаса же туура эмес толтурулса, колдонуучу төмөндөгү билдирүунү көрөт:

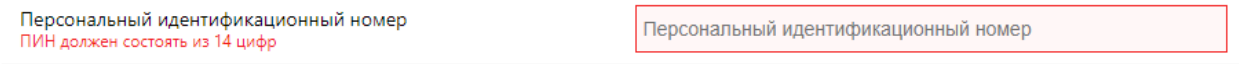

*26-сүрөт "Ката жөнүндө билдирүү – ПИН көрсөтүлгөн эмес"*

• *Фамилиясы*\* – бул жерге жетекчинин фамилиясын жазуу керек (паспортуна ылайык). Сап сөзсүз толтурулушу керек, эгер сап бош калса, ката көрсөтүүчү билдирүү чыгарылат:

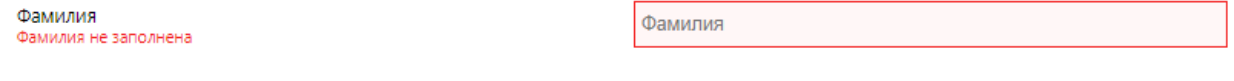

*27-сүрөт "Ката жөнүндө билдирүү – фамилия көрсөтүлгөн эмес"*

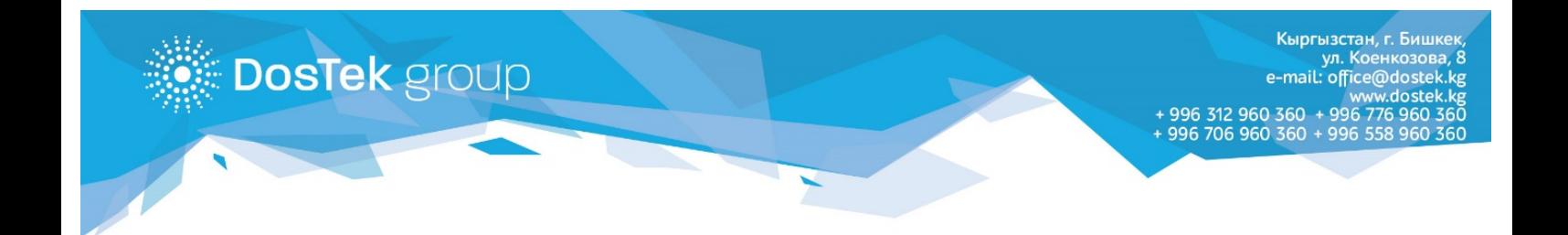

• *Аты*\* – «Аты» сабын толтуруу «Фамилиясы» сабын толтурууга окшош. Эгер колдонуучу сапты толтурбаса, ката жөнүндө билдирүү көрсөтүлөт:

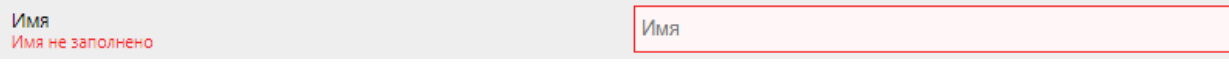

*28-сүрөт "Ката жөнүндө билдирүү – жетекчинин аты көрсөтүлгөн эмес"*

- *Отчество* бул сапты толтуруу сөзсүз шарт эмес. Эгер жетекчинин тиркелген документтеринде атасынын аты көрсөтүлсө, сапты толтурса болот.
- *Кызматы*\* жетекчинин кызматын киргизүү үчүн тизмеден туура келген пунктту тандоо зарыл:

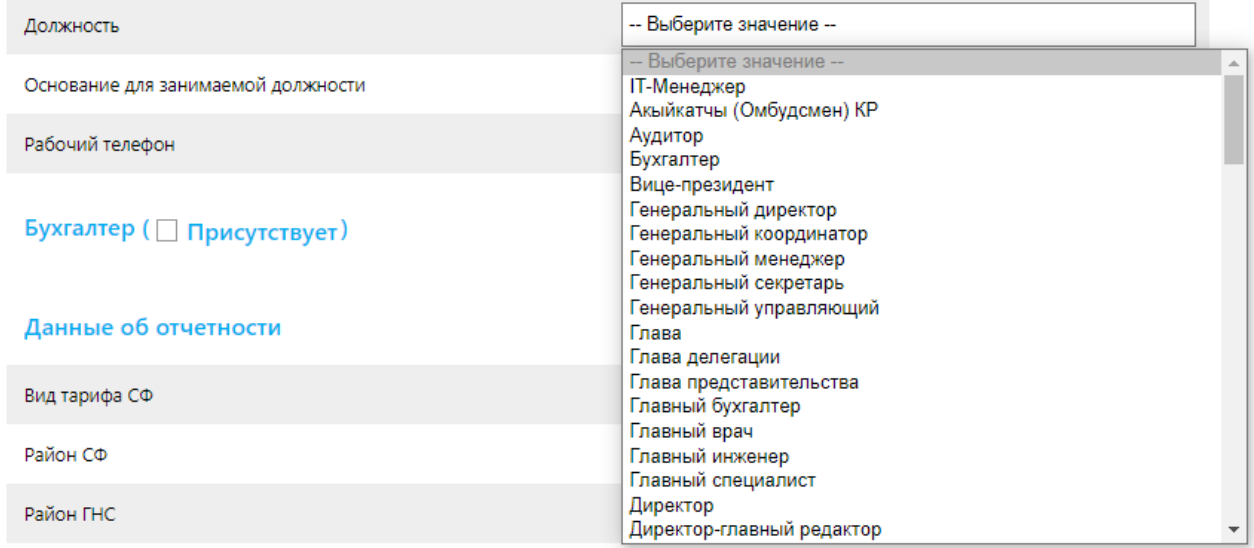

*29-сүрөт "«Должность» сабынын пункттары"*

#### Эгер бир да пункт тандалбаса, тийиштүү билдирүү чыгат:

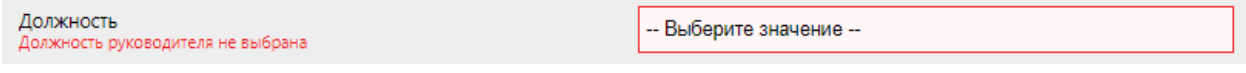

*30-сүрөт "Ката жөнүндө билдирүү – кызмат тандалган эмес"*

• *Кызматка дайындоо негизи*\* – кийинки кадамда жетекчини кызматка дайындоого негиз болгон документтин аталышын тандоо керек:

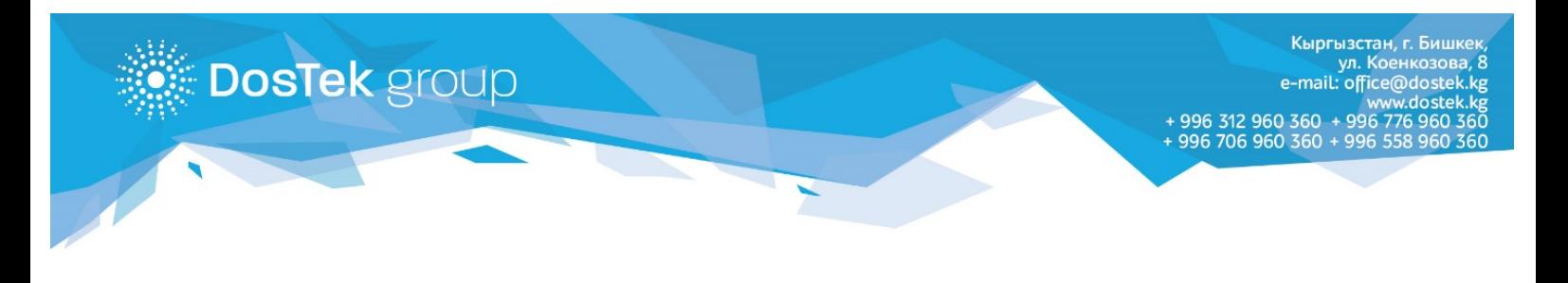

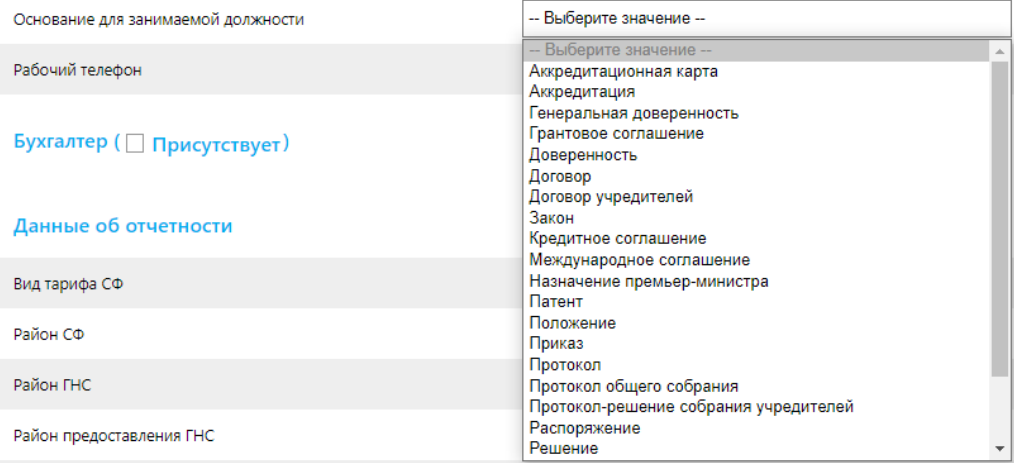

*31-сүрөт "«Основание занимаемой должности» тизмесинен тандоо»*

#### Сап толтурулбаса, экранда ката жөнүндөгү билдирүү чыгат:

Бухгалтер ( • Присутствует)

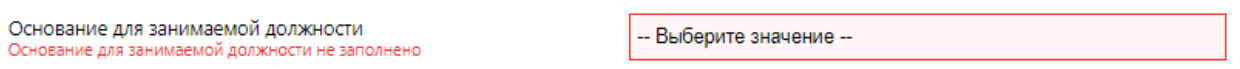

*32-сүрөт "Ката жөнүндө билдирүү – кызматка дайындоо негизи тандалган эмес"*

• *Иш телефону*\* – бул жерге жетекчи менен байланышуу номери жазылат, анткени буйрутманы текшерүүчү адис көрсөтүлгөн телефонго чалып, текшерет (эгер адис жазылган номерге байланыша албаса, буйрутма четке кагылат).

## **Бухгалтердин берилмелери**

Эгер компанияда бухгалтер кызматын өзүнчө бир адам ээлесе, «Бухгалтер присутствует» бөлүгү тандалат – мындай учурда, жетекчи жөнүндө берилме киргизүүдөгүдөй саптар (кызматы жана кызматка дайындоо документи жөнүндөгү саптардан тышкары) пайда болот.

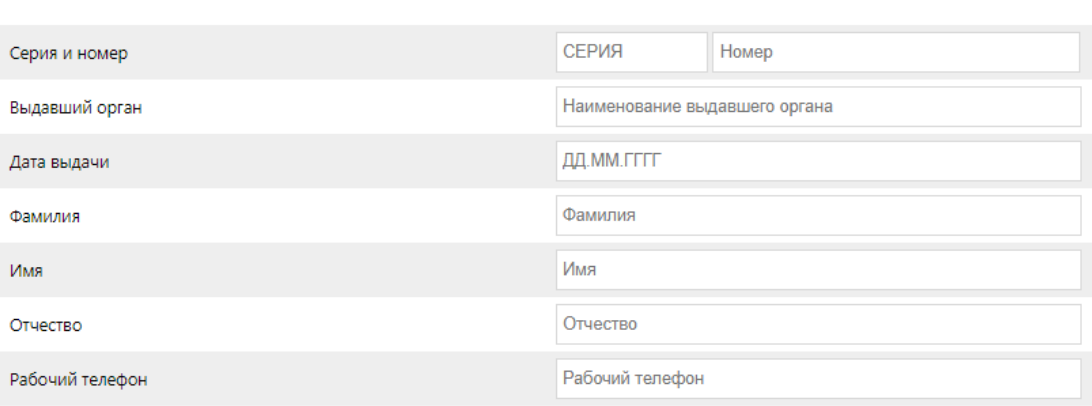

*33-сүрөт "Бухгалтердин берилмелерин каттоочу форма"*

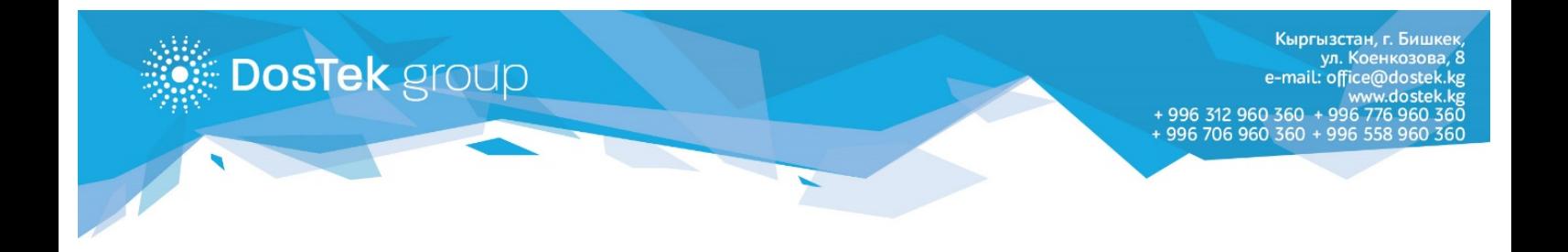

Эгер компанияда бухгалтер жок болсо же анын милдеттерин сырттан келген (сааты менен) адис аткарса, анда колдонуучу «Бухгалтер присутствует» бөлүгүнө белги коюлбайт. Мындай учурда, берилмелерди толтуруучу саптар көрсөтүлбөйт.

## **Отчеттулук боюнча маалымат**

• **СФ тарифи**\* – Cоциалдык фондунун тарифтеринин тизмеси:

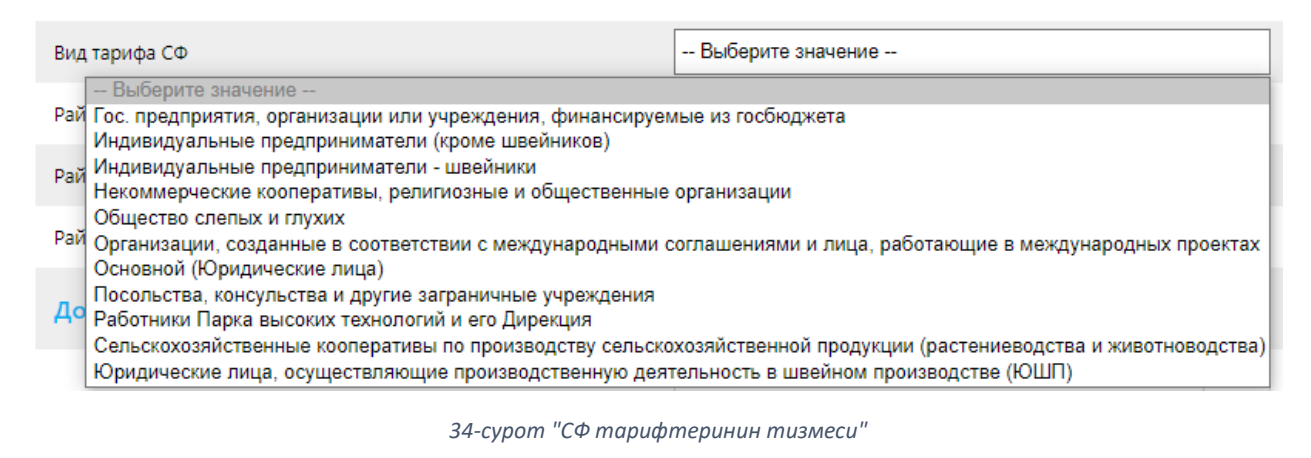

Эгер тизмеден эч нерсе тандалбаса, төмөнкү мааалымат чыгат:

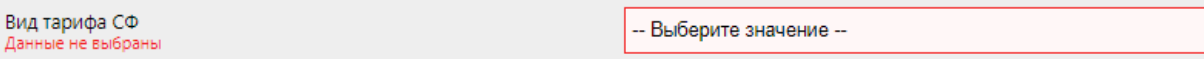

*35-сүрөт "Ката жөнүндө билдирүү – СФ тарифи көрсөтүлгөн эмес"*

• **СФ району**\* - бул сапка уюм катталган Социалдык фонддун райондук башкармалыгынын аталышын жазуу керек (учурда эсептөө ведомосту тапшырылуучу район):

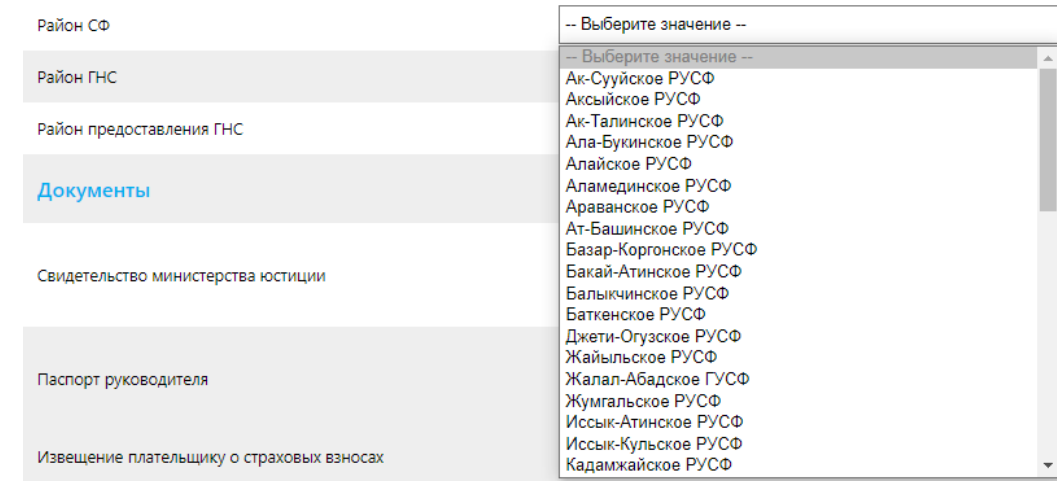

*36-сүрөт "СФ райондору"*

Эгер тизмеден бир да пункт тандалбаса, төмөнкү мааалымат чыгат:

•

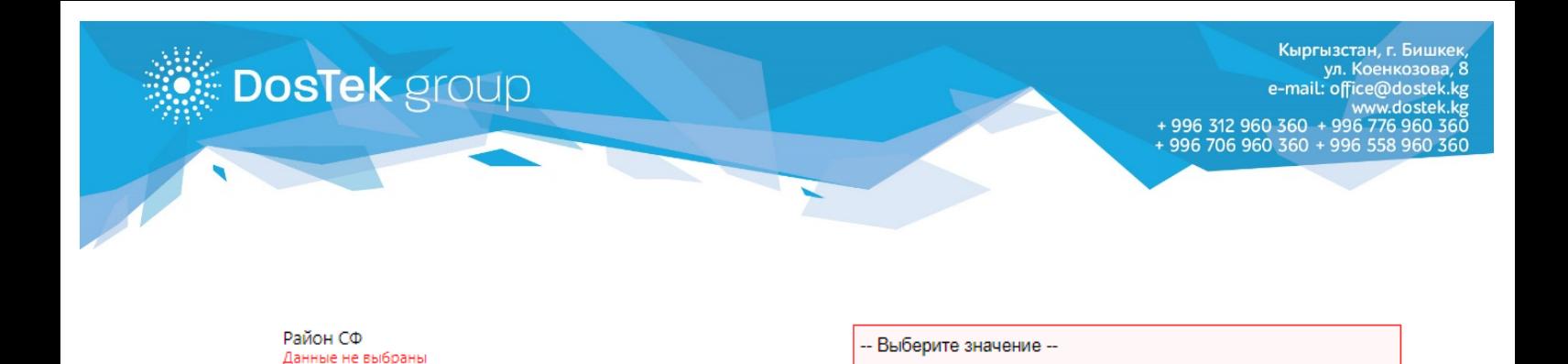

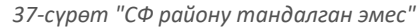

• **МСК району**\* – тизмеден, компания юридикалык документтерине ылайык катталган, Мамлекеттик салык кызматынын райондук башкармалыгынын аталышын тандоо керек. Колдонуучу төмөнкү пункттардан тандаса болот:

| Район ГНС                                 | -- Выберите значение --                                                                                        |
|-------------------------------------------|----------------------------------------------------------------------------------------------------|
| Район предоставления ГНС                  | -- Выберите значение --<br>Ак-Суйский район<br>Аксыйский район                                                 |
| Документы                                 | Ак-Талинский район<br>Ала-Букинский район<br>Алайский район                                                    |
| Свидетельство министерства юстиции        | Аламудунский район<br>Араванский район<br>Ат-Башинский район<br>Базар-Курганский район<br>Бакай-Атинский район |
| Паспорт руководителя                      | Баткенский район<br>город Балыкчы<br>город Баткен<br>город Джалал-Абад                                         |
| Извещение плательщику о страховых взносах | город Каракол<br>город Кара-Куль<br>город Кок-Жангак                                                           |
| Bonopouuget, no écouse M2A                | город Кызыл-Кия<br>город Майлы-Суу                                                                             |

*38-сүрөт "МСК райондорунун тизмеси"*

МСК районун тандоо сөзсүз аткарылуучу талап, эгер тизмеден бир да пункт тандалбаса, төмөнкү мааалымат чыгат:

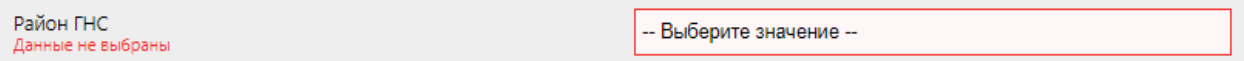

*39-сүрөт "Ката жөнүндө билдирүу – МСК району тандалган эмес"*

• **Кабыл алуучу МСК району**\* – бул тизмеден колдонуучу компания отчет тапшырган МСК райондук башкармалыгын тандоосу зарыл (компания жайгашкан дареги боюнча катталган райондук башкармалык). Эгер негизги жана кабыл алуучу МСК райондору бир болсо, берилме кайталанып киргизилет. Эгер район көрсөтүлбөсө, ката жөнүндө билдирүү чыгат:

# **Документтер**

Бул бөлүмдө сканерден өткөрүлгөн документтер тиркелүүсү зарыл:

• **Юстиция министрлигинин күбөлүгү** \* - бул бөлүмдүн биринчи кадамы катары мамлекеттик каттоо жөнүндөгү күбөлүктү сканерден өткөрүп, тиркөө керек (*сканерлерген документтерге болгон талаптарды №8 бөлүмдөгү Колдонуучулук макулдашуудан көрө ала болот*). Биринчи сап сөзсүз толтурулушу керек, ага күбөлүктүн орус тилиндеги бетинин көчүрмөсу тиркелет. Эгер күбөлүктүн кыргыз тилиндеги бетинин көчүрмөсү болсо, аны экинчи сапка тиркесе болот (экинчи сапка көчүрмө тиркөө сөзсүз шарт эмес, андыктан

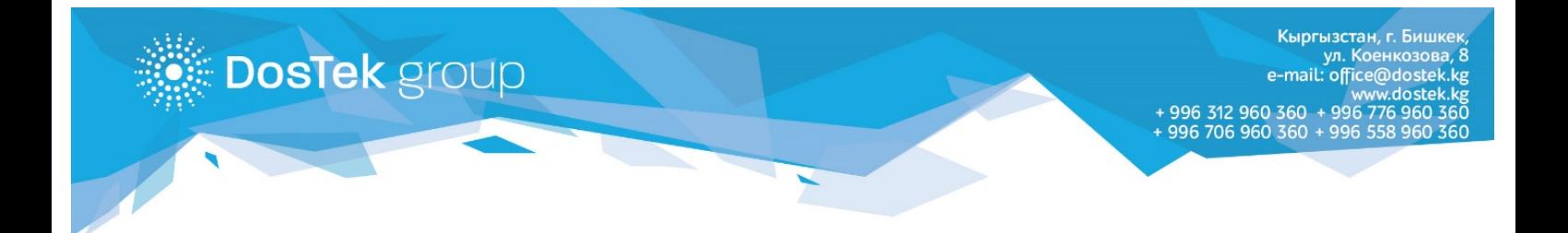

колдонуучу бул боюнча өз алдынча чечим кабыл алса болот). Эгер файлдарды тиркөөдө колдонуучу коюлган талаптарды сактабаса, анда төмөнкү билдирүү көрсөтүлөт:

Эгер формага күбөлүк тиркелбесе

идетельство министерства

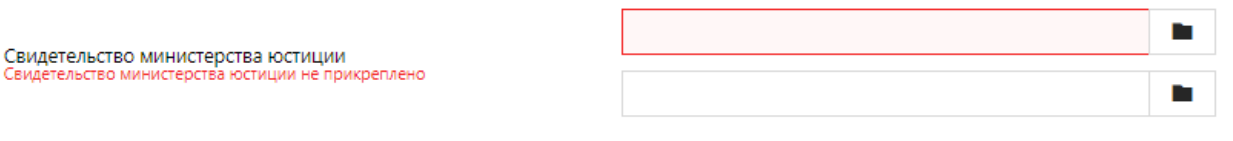

*40-сүрөт "Ката жөнүндө билдирүү – катталуу күбөлүгүнүн сканерлерген көчүрмөсү тиркелген эмес"*

#### Эгер тиркелген файлдын көлөмү лимиттен ашса

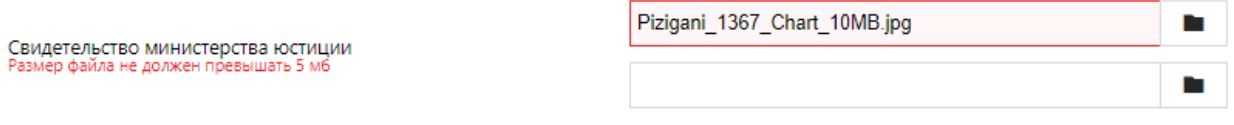

*41-сүрөт "Ката жөнүндө билдирүү – файлдын көлөмү лимиттен ашык"*

#### Эгер тиркелген файлдын сапаты 3200х2400 пикселген аз болсо

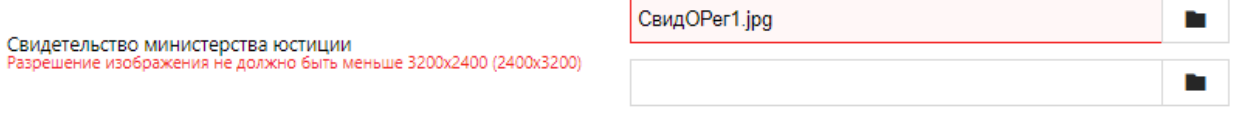

*42-сүрөт "Ката жөнүндө билдирүү – тиркелген файлдын сапаты төмөн"*

Тиркелүүчү документтерге болгон талаптар бардык саптарда бирдей, эгер ката кетирилсе билдирүү корсөтүлөт (*билдирүулөрдүн түрлөрү жогоруда көрсөтүлгөн*)

- **Жетекчинин паспорту**\* паспорттун сканерленген көчүрмөсүн эки жол менен тиркесе болот:
	- 1. эгер паспорттун эки бети бир баракта болсо, аны биринчи файл катары тиркөө керек (анткени ал сапка сөзсүз тиркелүү керек), анда экинчи файлды тиркөөнүн кереги жок;
	- 2. эгер паспорттун ар бир тарабы эки башка баракта болсо, биринчи файл катары паспорттун биринчи бети тиркелет, экинки файл катары паспорттун экинчи тарабы тиркелет. (*Сканерлерген документтерге болгон талаптарды №8 бөлүмдөгү Колдонуучулук макулдашуудан көрүүгө болот*).
- **Бухгалтердин паспорту** эгер уюмда бухгалтер бар болсо жана буйрутманы толтурууда «Присутствует» белгиси коюлса, бухгалтердин паспорту сөзсүз тиркелиши керек. «Присутствует» белгиси коюлса, бул сап автоматтык түрдө көрүнөт. Бухгалтер паспортун тиркөө талаптары жетекчинин паспортун тиркөөчү талаптарга окшош.
- **Социалдык камсыздоо төлөмдөрүн төлөөчүнүн маалымдамасы**\* бул документтин көчүрмөсү сөзсүз тиркелүүсү керек, анткени берилмелерде көрсөтүлгөн СФ району менен тарифинин далили катары колдонулат. Тиркелүүчү сүрөттөргө болгон талаптар жогоруда

толтурулган бөлүмдөрдөй эле (*тиркелүүчу документтерге болгон талаптар менен №8 бөлүмдөгү Колдонуучулук макулдашуудан таанышууга болот)*.

**DosTek** group

- **Жетекчинин паспортунун нотариалдык күбөлөндүрүлгөн котормосу** мындай файлды жүктөө башка өлкөлөрдүн жараны болуп, паспорту орус тилинде эмес жазылган адамдарга гана тиешелүү. Бул талап компаниянын оператору берилмелерди системада туура каттоосу үчүн каралган. Кыргыз Республикасынын жарандары жана паспорттору орус тилинде болгон мамлекеттердин жарандары котормосун тиркебейт.
- **Бухгалтердин паспортунун нотариалдык күбөлөндүрүлгөн котормосу**  эгер уюмда бухгалтер каралса жана ал башка өлкөнүн жараны болуп, паспорту орус тилинде эмес болгон учурларда паспорттун которомосу сөзсүз тиркелиши керек.

Эгер талап кылынган бардык берилмедер киргизилип, буйрутманы толтуруу эрежелери сакталса, колдонуучу каттоонун акыркы кадамына – текшерүүчү берилмелерди киргизүугө өтөт.

# **Текшерүучү берилмелер**

Катталуунун акыркы бөлүмүндө колдонуучунун өзүн системадан текшерүү жана каттоочу оператор тарабынан байланышты текшерүү үчүн берилмелерди көрсөтүү керек:

• **Жашырын сөз/сөз тизмеги**\* – биринчи эки сап жашырын сөз же сөз тизмегин жазуу үчүн түзүлгөн. Алар бекитилген чекте: 20 белгиден ашпай, сан жана белгилерден турушу мүмкүн (кириллица жана латын белгилеринен түзүү мүмкүн). Жашыруун сөз же сөз тизмеги текшерүү байланышы аркылуу колдонуучуну аныктоо же компаниянын кеңсесинде каттоону улантуу үчүн керектелет. Биринчи сапта, каттоодон өткөн колдонуучуга жана компаниянын жетекчисине гана белгилүү, уникалдуу сөз тизмеги көрсөтүлөт. Экинчи сапка биринчи сапта көрсөтүлгөн сөз тизмегин кайталап терүү керек. Эгер эки саптагы сөздөр окшошпосо, колдонуучу ката жөнүндөгү кийинки билдирүүнү көрөт:

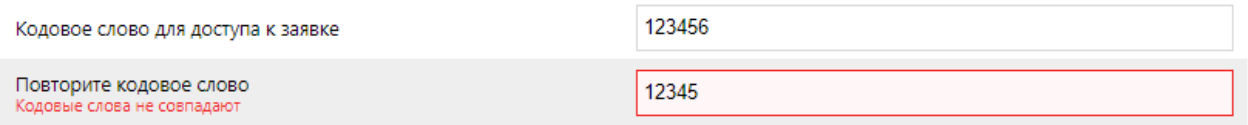

*43-сүрөт "Ката жөнүндө билдирүү – жашыруун сөздөр окшош болушу керек"*

• **Жетекчинин ПИН-коду**\* – бул сапка жазылуучу ПИН-кодду (алты сан же латын тамгалары) колдонуучу өзү ойлоп табып, жазат. ПИН-код жетекчи катары системага кирүүдө керектелет.

**Көңүл буруңуз!** Сапка жазган ПИН-кодду эстеп калуу зарыл. Эгер унутуп калсаңыз калыбына келтирүү же алмаштыруу үчүн, сөзсүз түрдө, биздин компаниянын кеңсесине келүү керек.

Тартип боюнча, терилүүчү ПИН-код көрсөтүлбөйт. Аны көрүү үчүн «Показать» командасын колдонуу керек – белгилер баскыч басылып турганда гана көрүнөт.

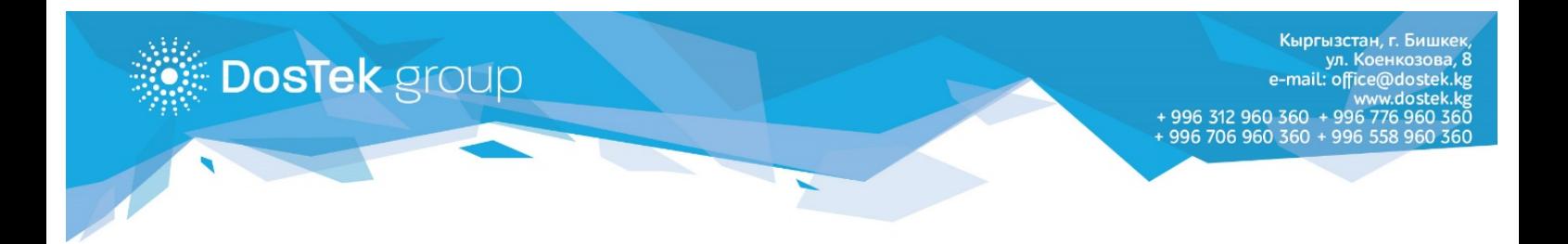

• **Жетекчинин ПИН-кодун кайталоо**\* – бул сапка жетекчинин ПИН-кодун кайталап жазуу керек. Эгер берилмелер окшош болбосо, колдонуучу ката жөнүндөгү билдирүүнү көрөт:

ПИН-код руководителя (подтверждение) й ПИН-код и Повтор ПИН-кода должны совпадать

ПИН-код

*44-сүрөт "Жазылган ПИН-коддор окшош болушу керек"*

- **Бухгалтердин ПИН-коду** эгер «Бухгалтер присутствует» белгиси тандалса, бул сап автоматтык түрдө чыгат. Сапты толтуруу талаптары жетекчинин ПИН-кодун киргизүүгө окшош.
- **Бухгалтердин ПИН-кодун кайталоо** бул сапка бухгалтердин ПИН-кодун кайталап терүү керек. Эгер ПИН-коддор окшошпосо, ката жөнүндөгү билдирүү көрүнөт:

ПИН-код бухгалтера (подтверждение) ПИН-код ачение полей ПИН-код и Повтор ПИН-кода должны совпадать

*45-сүрөт "Жазылган ПИН-коддор окшош боушу керек"*

Буйрутманы текшерүүгө жөнөтүү үчүн «Сохранить» баскычын басуу керек.

*Ушуну менен каттоо аяктады.*

*Онлайн-буйрутманын макамын текшерүү үчүн «[Проверка статуса»](https://reg.dostek.kg/#!/status) бөлүмүнө өтүү керек.*